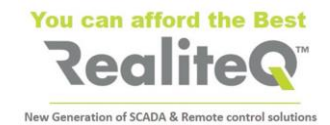

# **How to Choose, Insert and Set SIM card with iCex**

# **1. How to choose the right SIM card?**

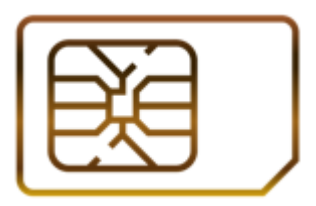

- ✓ It needs to be **for GSM** network (not for CDMA).
- $\checkmark$  **Standard SIM dimensions** so called 2FF (not micro 3FF or nano 4FF)
- ✓ It needs to support **3G (UMTS)**, **GPRS** or **both** ways for data transfer.
- ✓ Needs to be **open for Data** (no need to be open for SMS and Voice).
- ✓ Data plan of the card needs to be at least **150MB/month**.
- ✓ No need for static IP address.

# **2. What you need to know before setting SIM card in iCex?**

➢ **APN** of cellular provider.

*APN (Access Point Name) is the gateway between provider's mobile network and Internet. It is needed by iCex to connect to COMP – RealiteQ software in the cloud.*

With most of providers APN is enough to set in iCex to log to Internet. But some providers, in addition to APN, are asking for **Authentication parameters**, like:

- Authentication type PAP or CHAP
- Username
- Password
- PIN code
- PUK code

Authentication parameters, if any, are needed for iCex modem settings too.

## Usually APN and Authentication are stated in provider's site

#### **Note: We highly recommend contacting cellular provider for details**

Some examples of APN:

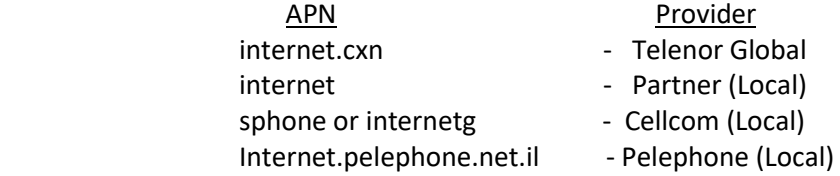

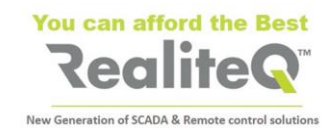

# **3. Inserting SIM card in iCex**

 $\triangleright$  The hole/holder for the SIM card is located on back of iCex, on right side (Fig. 1)

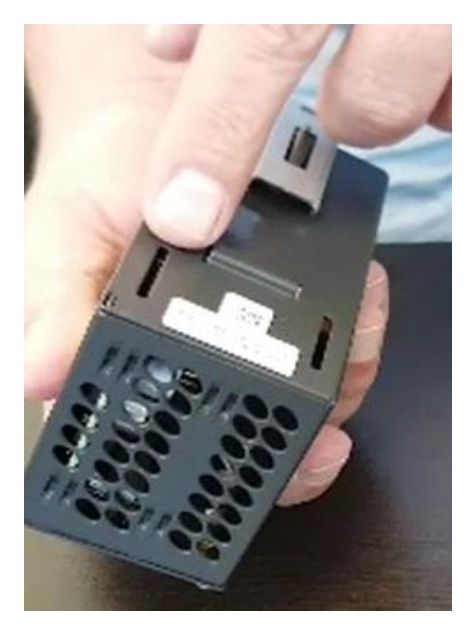

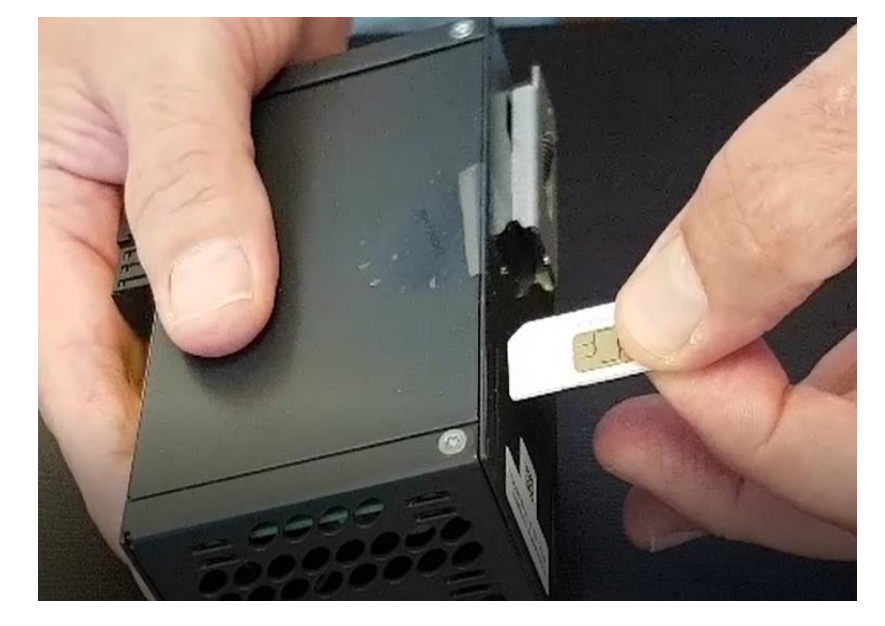

Fig. 1 Fig. 2

- $\triangleright$  Insert SIM card as shown in Fig.2.
- $\triangleright$  Press firmly with sharp object (for example pen or small screwdriver) until feeling light click. SIM card remains slightly inside iCex.
- ➢ To remove SIM card, press slightly on it again with sharp object and release.

## **4. SIM card configuration**

➢ Open iCex web interface

**Tip**: You can get more information about iCex web interface from iCex User manual. You can download it from<https://www.realiteq.com/>  $\rightarrow$  Downloads  $\rightarrow$  Spec and Manuals Downloads  $\rightarrow$  iCEX manual V2.0 (003): [https://www.realiteq.com/media/icex\\_manual\\_v2.0\\_\(003\).pdf](https://www.realiteq.com/media/icex_manual_v2.0_(003).pdf)

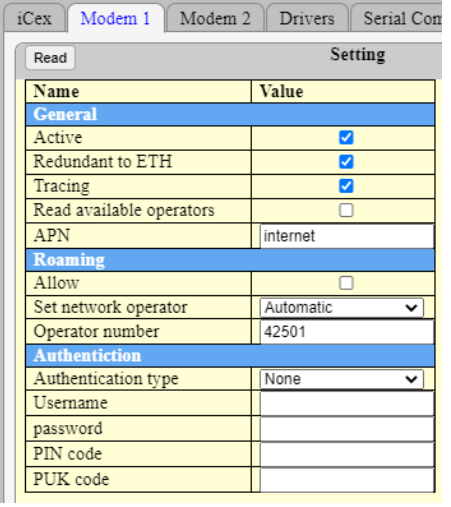

- ➢ Open **Modem 1** tab. ✓ Check **Active** to activate the modem.
	- ✓ Check **Redundant to ETH** only if you want to obtain redundancy between LAN and cellular network. In this case iCEX needs to be connected to LAN too.
	- ✓ Check **Tracing** if you want to debug communication
	- ✓ Check **Read available operators** only if using SIM card open for Roaming. For local SIM cards keep it unchecked.
	- ✓ Type **APN** of the provider. See point 2 for details.
	- ✓ Check **Allow Roaming** only if you are using Global SIM card, enabled for Roaming.
	- ✓ Set **Network operator** only if your SIM is open for Roaming, but you want to select specific operator. Usually left to **Automatic**.
	- $\checkmark$  Enter Authentication parameters, if any.

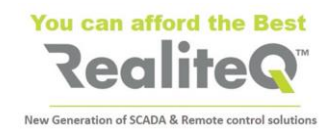

- ➢ Apply on **Write** to save settings to iCex memory.
- ➢ After setting **all** modem parameters and save it, return to iCex tab and apply on **Reboot**.

**Note**: Connecting iCex to cloud usually takes 2-3 minutes (with Global SIM can take a little longer). You can observe LED status to follow the process.

# **5. Monitor and troubleshooting communication via iCex LEDs.**

## **5.1. GSM LED**

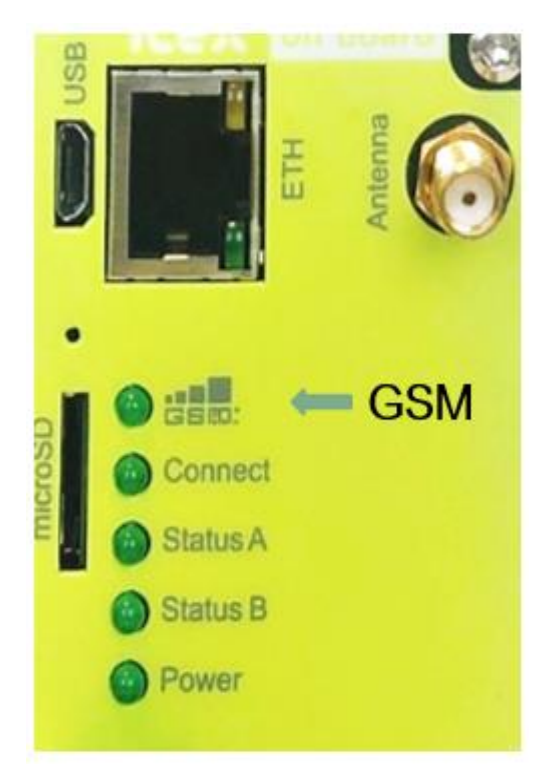

## **5.2. Connect (to Internet) LED**

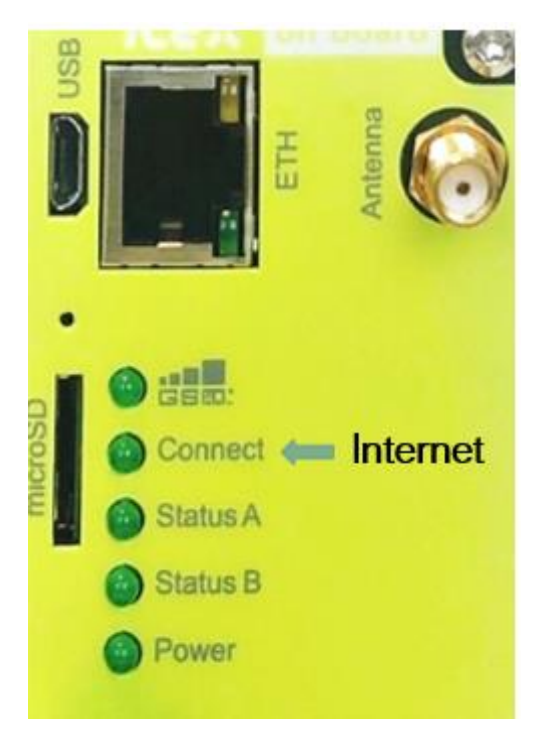

The upper, **GSM** LED is showing connection to provider's GSM network.

- **Blinking** when iCex is trying to connect to cellular network.
- **Lighting**  when iCex is connected to cellular network.

#### **Troubleshooting tips:**

If GSM LED is blinking for more than 3 minutes after iCex powered or reboot:

- Check GSM signal (compare with cellphone)
- Check if antenna is connected properly. Try to reposition it
- Check if SIM card is inserted and inserted properly .
- Check if SIM card is active at all. Remove and put on a cellphone

Second – **Connect** LED, is showing connection between Cellular network and Internet. It starts to blink only after successful connection of iCex to GSM network.

- **Blinking** when iCex is trying to connect to Internet.
- **Lighting** when successfully connected to Internet

#### **Troubleshooting tips:**

If Connect LED is blinking for more than 3 minutes after GSM LED lights:

- Check APN and other Authentication parameters.
- Check if SIM is open for Data and have enough resources - Take SIM card to unlocked cellphone or cellphone from the same provider, disable Wi-Fi and try to surf Internet.

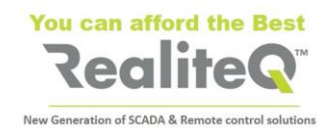

### **5.3. Status B LED – Connection to COMP – RealiteQ cloud**

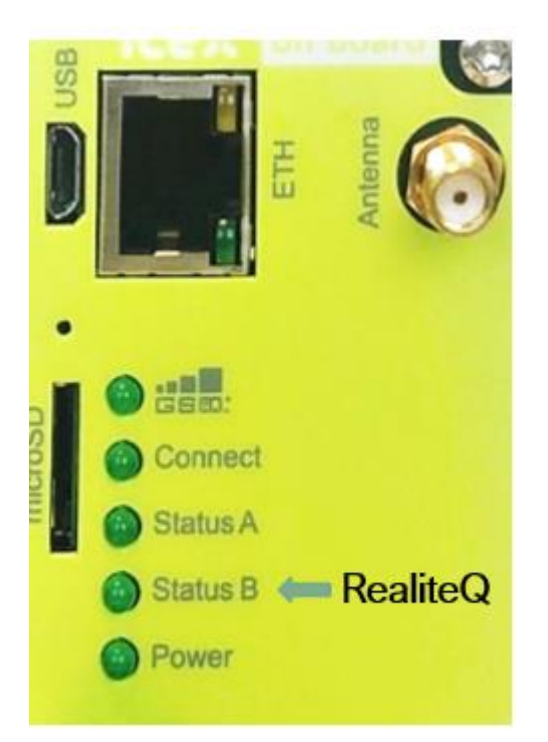

Fourth - Status B LED - Starts to blink only after successful connection to Internet (GSM and Connect LEDs are lighting)

- **Blinking** when iCex is trying to connect to COMP.
- **Lighting** continuously when successfully connected to COMP. In your project, you will see iCex showing **Connected**.

#### **Troubleshooting tips:**

If Status B LED is blinking for more than 3 minutes after Connect LED lights:

- Check if **iCex name** is right (iCex web UI iCex tab)
- Check if **Access token** is right.
- Check if **Project name** (URL) is right